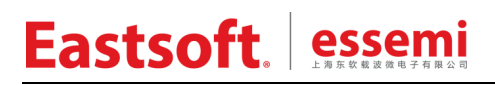

文档编号: AN1066

上海东软载波微电子有限公司

## 应用笔记

## **ES-DEV-ES32W0030DB** 用户指南

## 修订历史

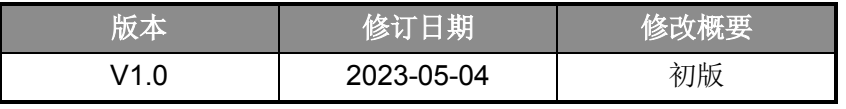

地 址:中国上海市徐汇区古美路 1515 号凤凰园 12 号楼 3 层

E-mail: support@essemi.com

电 话:+86-21-60910333

传 真:+86-21-60914991

网 址:http://www.essemi.com

版权所有©

### 上海东软载波微电子有限公司

本资料内容为上海东软载波微电子有限公司在现有数据资料基础上慎重且力求准确无误编制而成,本资料中所记载 的实例以正确的使用方法和标准操作为前提,使用方在应用该等实例时请充分考虑外部诸条件,上海东软载波微电 子有限公司不担保或确认该等实例在使用方的适用性、适当性或完整性,上海东软载波微电子有限公司亦不对使用 方因使用本资料所有内容而可能或已经带来的风险或后果承担任何法律责任。基于使本资料的内容更加完善等原因, 上海东软载波微电子有限公司保留未经预告的修改权。使用方如需获得最新的产品信息,请随时用上述联系方式与 上海东软载波微电子有限公司联系。

## 目录

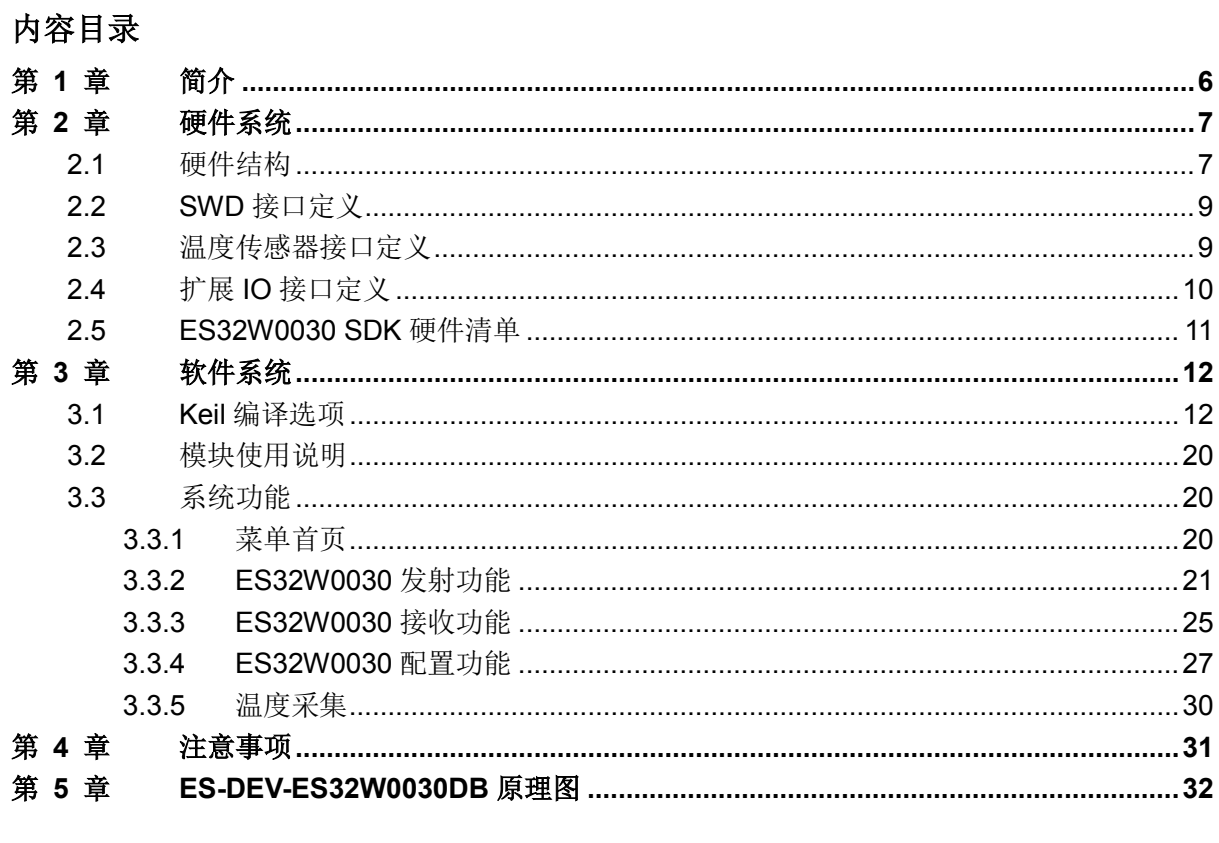

### 图目录

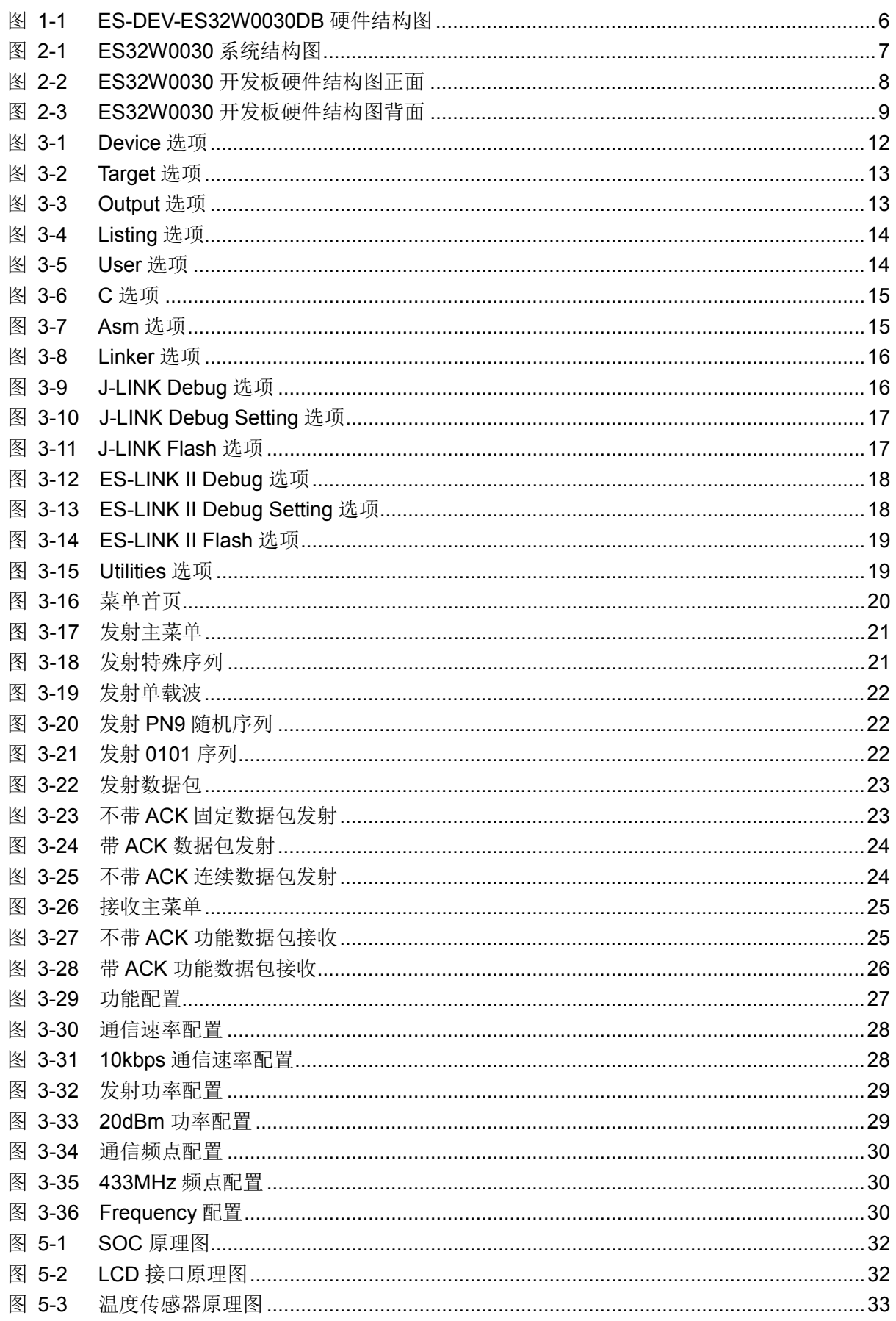

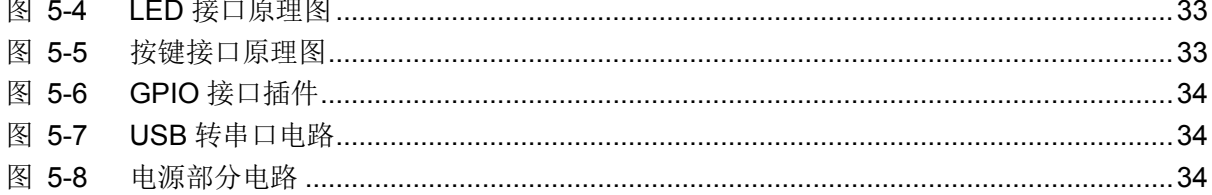

## 表目录

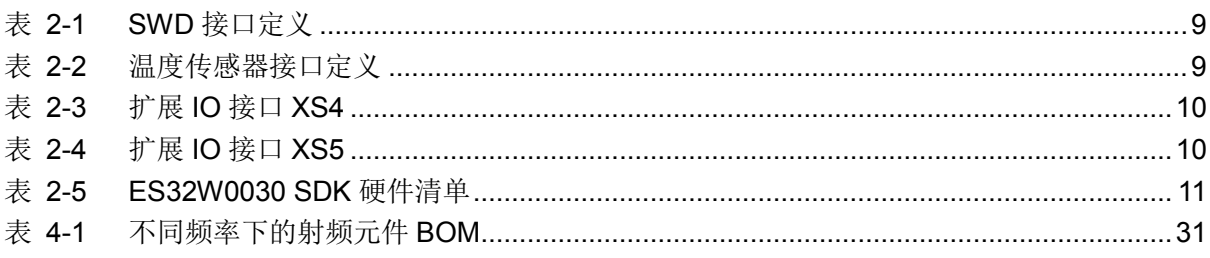

## 第1章 简介

<span id="page-5-0"></span>ES32W0030 是一款高集成度的低功耗 Sub-1GHz 无线 SOC 芯片,可广泛应用于无线抄表、 无线门禁、智能家居、工业控制、无线传感器网络、无线遥控、遥测设备等领域。片上集成高性能、 低功耗的 RF 收发器和 32 位 MCU。

片上 RF 收发器的外围电路较简单,只需少量的外围被动器件即可构成完整的 Sub-1GHz 无线 收发系统。RF 收发器支持 GFSK 调制方式, 数据速率为 1.2Kbps~100kbps, 发射功率最大可以到 20dBm,接收灵敏度可达到-114dBm@10Kbps(433MHz)。

片上 MCU 内部集成 32 位 ARM Cortex-M0 CPU 内核, 具备 128KB 的 Flash 程序存储空间、 8KB 的 Boot Flash 空间和 16KB 的 SRAM 存储空间。

ES-DEV-ES32W0030DB 开发板通过结构化、模块化设计,满足 ES32W0030 无线收发芯片关 键性能测试、功能测试和收发通信演示、用户程序二次开发等多种使用需求。如图 1-1 所示, 是 ES32W0030 开发板硬件结构图。

<span id="page-5-1"></span>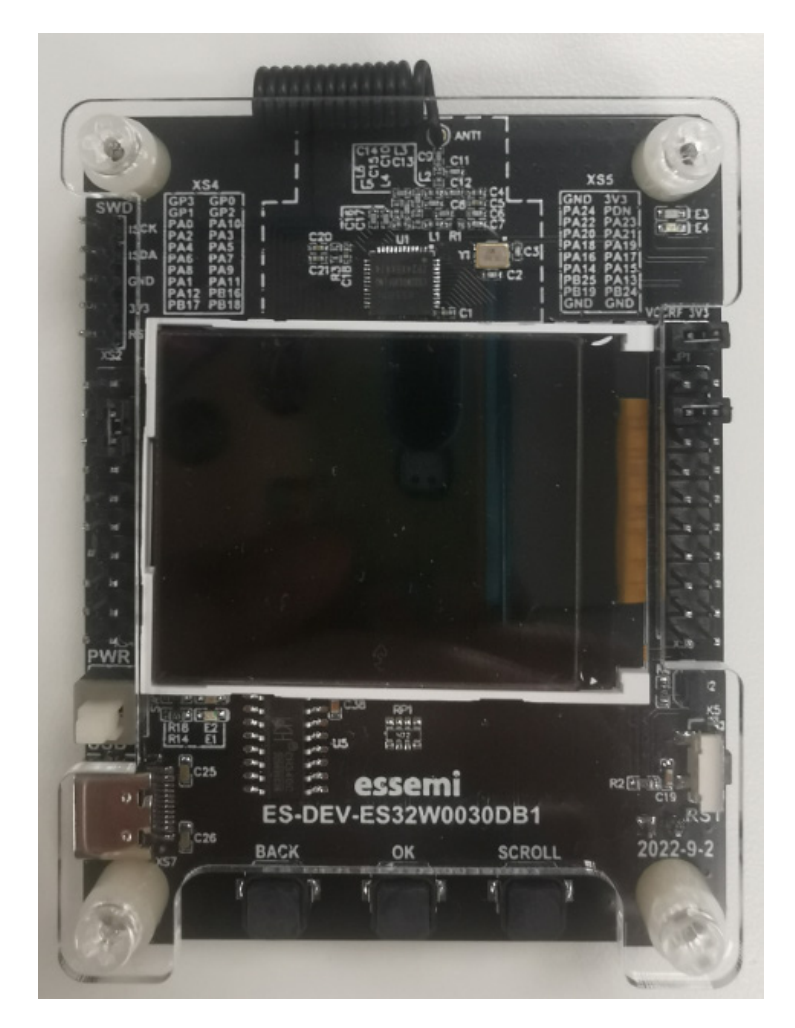

图 1-1 ES-DEV-ES32W0030DB 硬件结构图

## 第2章 硬件系统

## <span id="page-6-1"></span><span id="page-6-0"></span>**2.1** 硬件结构

ES32W0030 SDK 硬件结构是由 ES32W0030 系统开发板加 LCD 液晶屏构成。ES32W0030 系统开发板提供 SWD 在线仿真调试接口, 提供液晶屏接口, 提供一款温度传感器接口, 支持电池 供电、USB 供电,方便用户使用。如图 [2-1](#page-6-2) 是 ES32W0030 系统结构图。

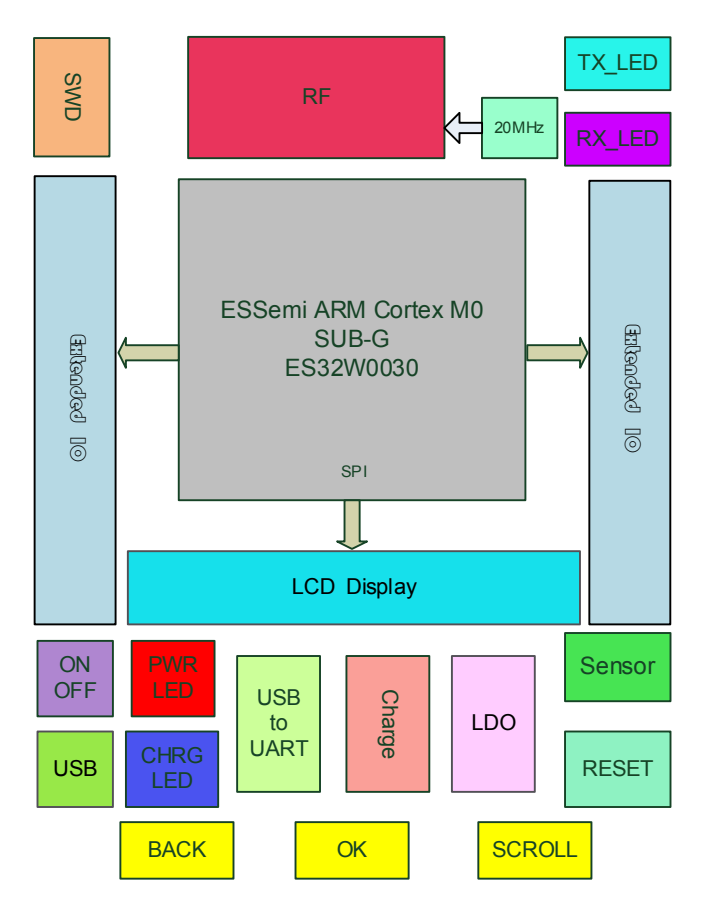

图 2-1 ES32W0030 系统结构图

<span id="page-6-2"></span>各接口主要功能介绍如下:

- 1. SWD:在线仿真调试接口,离线下载接口。
- 2. ON/OFF:系统电源开关。
- 3. USB:USB 供电接口,电池充电接口。
- 4. PWR LED: 电源指示灯,系统板上电后点亮。
- 5. CHRG LED: 电池充电指示灯,点亮表示充电中,电池充满 LED 自动熄灭。
- 6. USB to UART: USB 转串口电路。
- 7. Charge:充电芯片。
- 8. LDO: 5V 转 3.3V LDO。
- 9. RESET:系统板复位按键,可将整个系统复位。

- 10. Sensor: 温度传感器接口, 传感器型号 MY1820, 用户可根据需要选择是否焊接, 程序开发包 中已有相应的驱动代码。
- 11. Extended IO: 扩展 IO 接口。
- 12. LCD:液晶显示接口,与按键交互,可进行开发板的各种功能选择。
- 13. TX\_LED:发射指示灯。
- 14. RX\_LED:接收指示灯。
- 15. 20MHz:射频晶振。
- 16. RF: RF 部分电路。
- 17. BACK: 返回键, 液晶屏操作回退功能。
- 18. OK: 确认键, 液晶屏操作确认功能。
- 19. SCROLL:滚动键,液晶屏菜单上下滚动选择功能。
- 如图 [2-2](#page-7-0) 和图 [2-3](#page-8-2) 所示,是 ES32W0030 开发板硬件结构图。

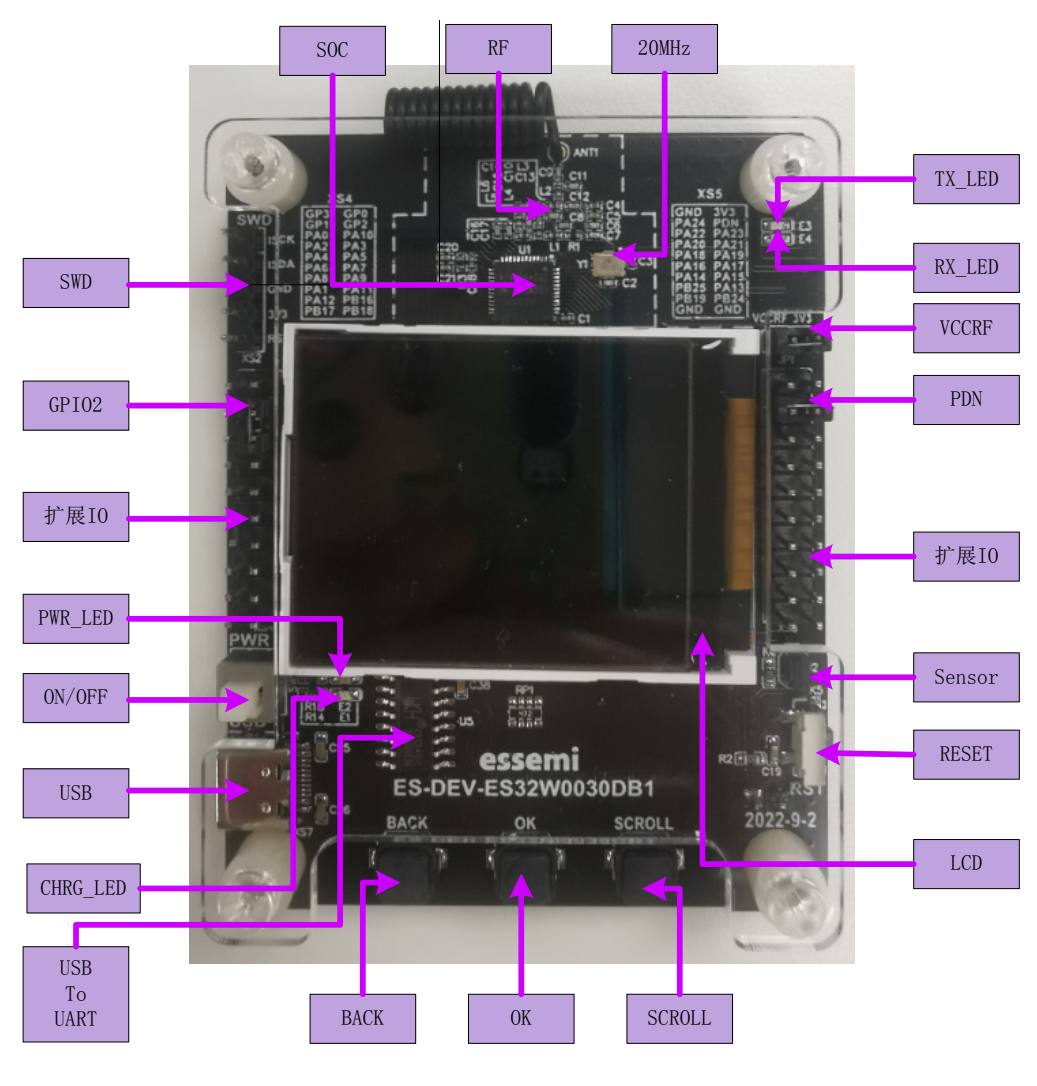

<span id="page-7-0"></span>图 2-2 ES32W0030 开发板硬件结构图正面

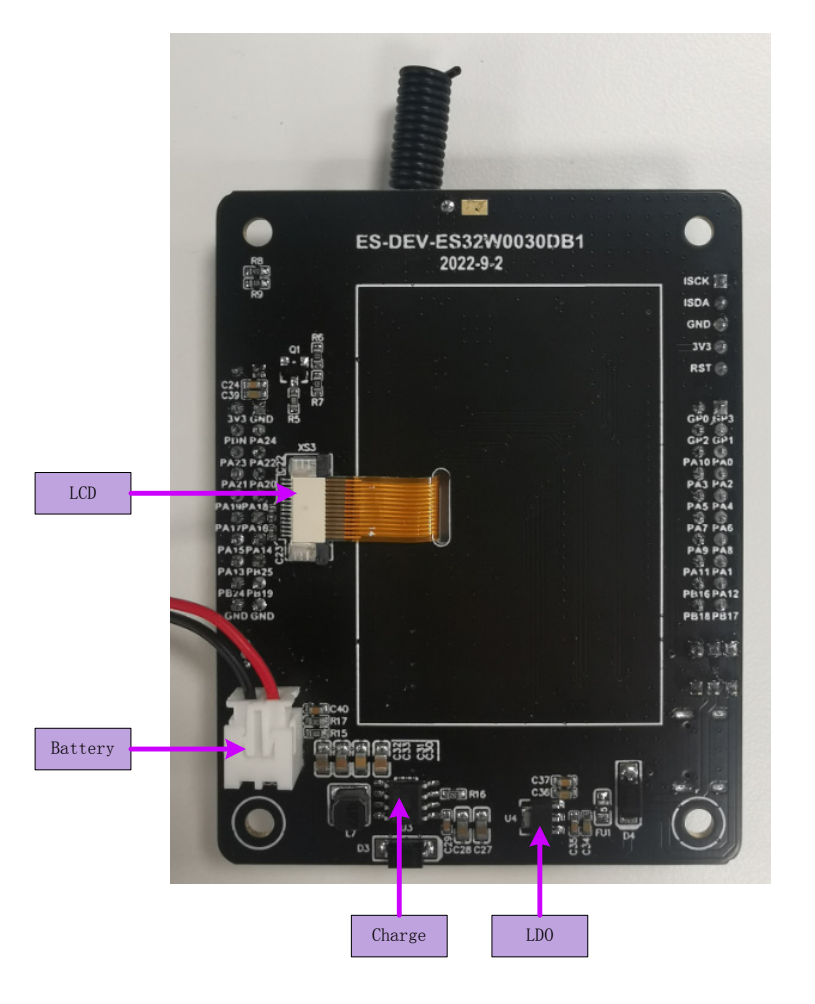

图 2-3 ES32W0030 开发板硬件结构图背面

## <span id="page-8-2"></span><span id="page-8-0"></span>**2.2 SWD**接口定义

SWD 接口用于 ES32W0030 在线仿真与编程,接口定义如下:

| 管脚名 | 接口名        | 管脚名 | 接口名         |
|-----|------------|-----|-------------|
|     | <b>RST</b> |     | <b>ISDA</b> |
|     | <b>VCC</b> | 5   | <b>ISCK</b> |
| ັ   | <b>GND</b> |     |             |

表 2-1 SWD 接口定义

### <span id="page-8-3"></span><span id="page-8-1"></span>**2.3** 温度传感器接口定义

ES32W0030 系统开发板上留有一款型号为 MY1820 的温度传感器,其接口定义如下:

<span id="page-8-4"></span>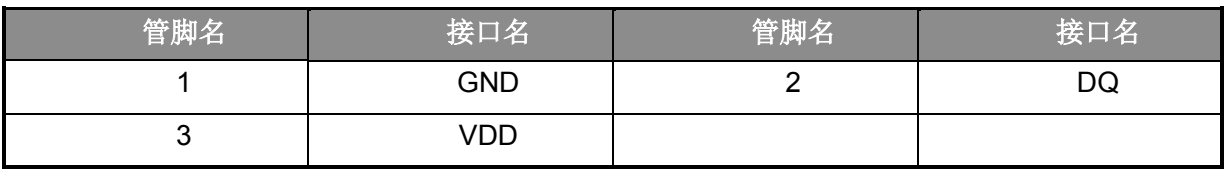

#### 表 2-2 温度传感器接口定义

## <span id="page-9-0"></span>**2.4** 扩展**IO**接口定义

ES32W0030 扩展 IO 口以及射频的 GPIO 口,全部外接出来,供用户使用。

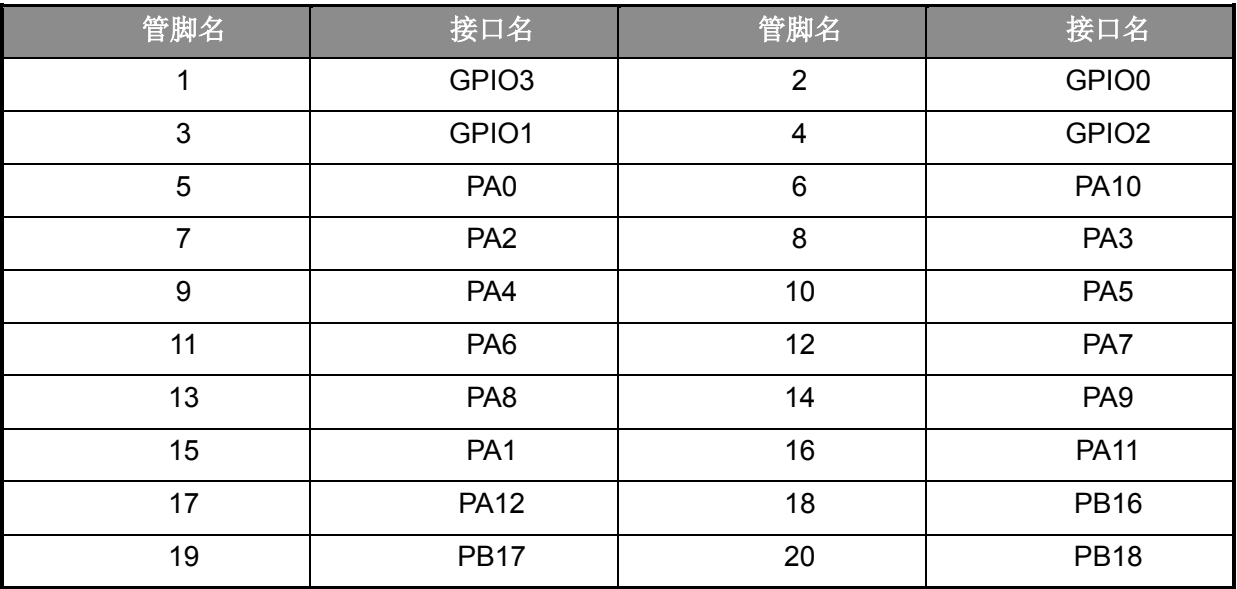

#### 表 2-3 扩展 IO 接口 XS4

<span id="page-9-1"></span>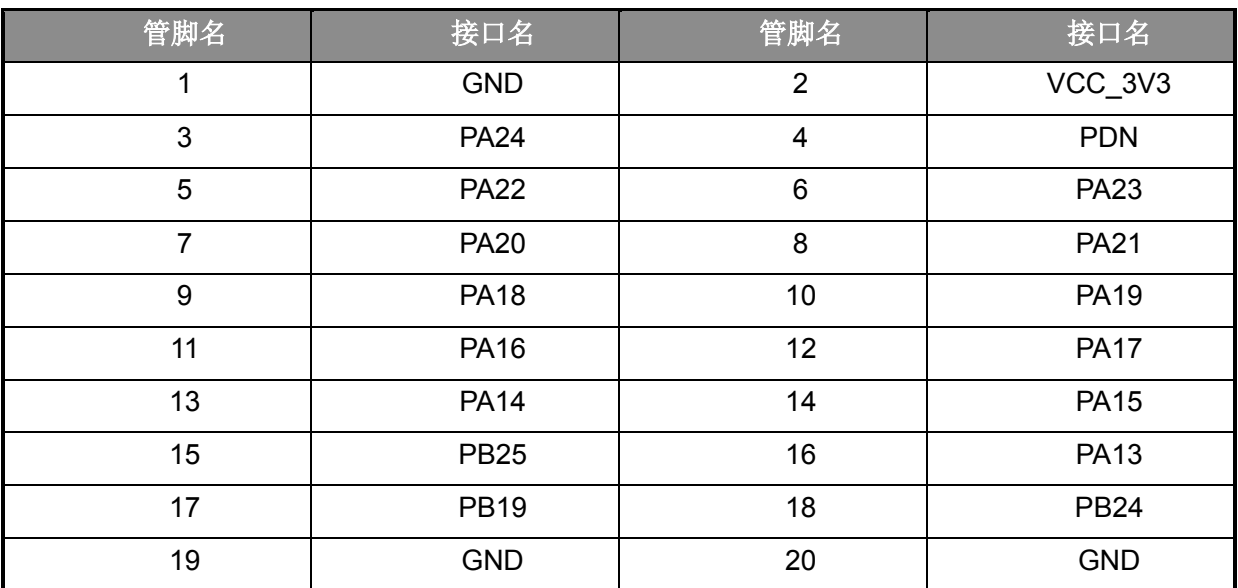

表 2-4 扩展 IO 接口 XS5

<span id="page-9-2"></span>注:

- 1. 板上 VCC\_RF 与 3V3 必须使用跳线帽连接。
- 2. 扩展 IO 中, PDN 与 PA24 必须使用跳线帽连接。
- 3. 扩展 IO 中,GP2 与 PA10 使用跳线帽连接。
- 4. 扩展 IO 中, GP1 与 PA1 使用杜邦线连接。

## <span id="page-10-0"></span>**2.5 ES32W0030 SDK**硬件清单

ES32W0030 SDK 开发或测试所需要的硬件清单如下:

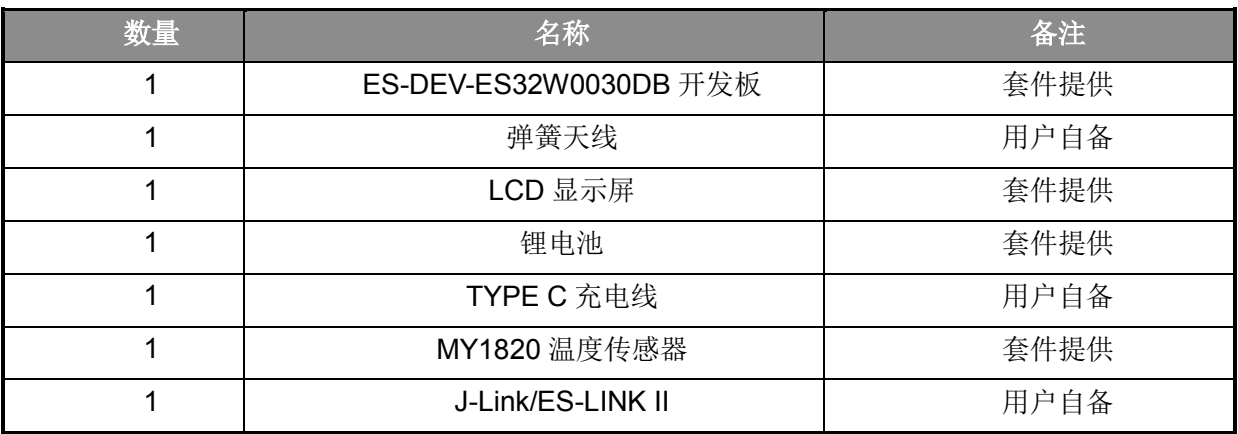

<span id="page-10-1"></span>表 2-5 ES32W0030 SDK 硬件清单

## 第 **3** 章 软件系统

<span id="page-11-0"></span>ES32W0030 SDK 软件开发包提供完整的参考程序代码,包括控制器的初始化、外设驱动,射 频部分的初始化、各种功能模式配置、收发通讯等,液晶屏 LCD 的初始化及处理,MY1820 温度传 感器的初始化及处理等。开发环境是 Keil ARM Microcontroller Development Kit μVision V4.73.0.0, 仿真工具是 ES-LINK II 或 J-Link Cortex V8.0。

## <span id="page-11-1"></span>**3.1 Keil**编译选项

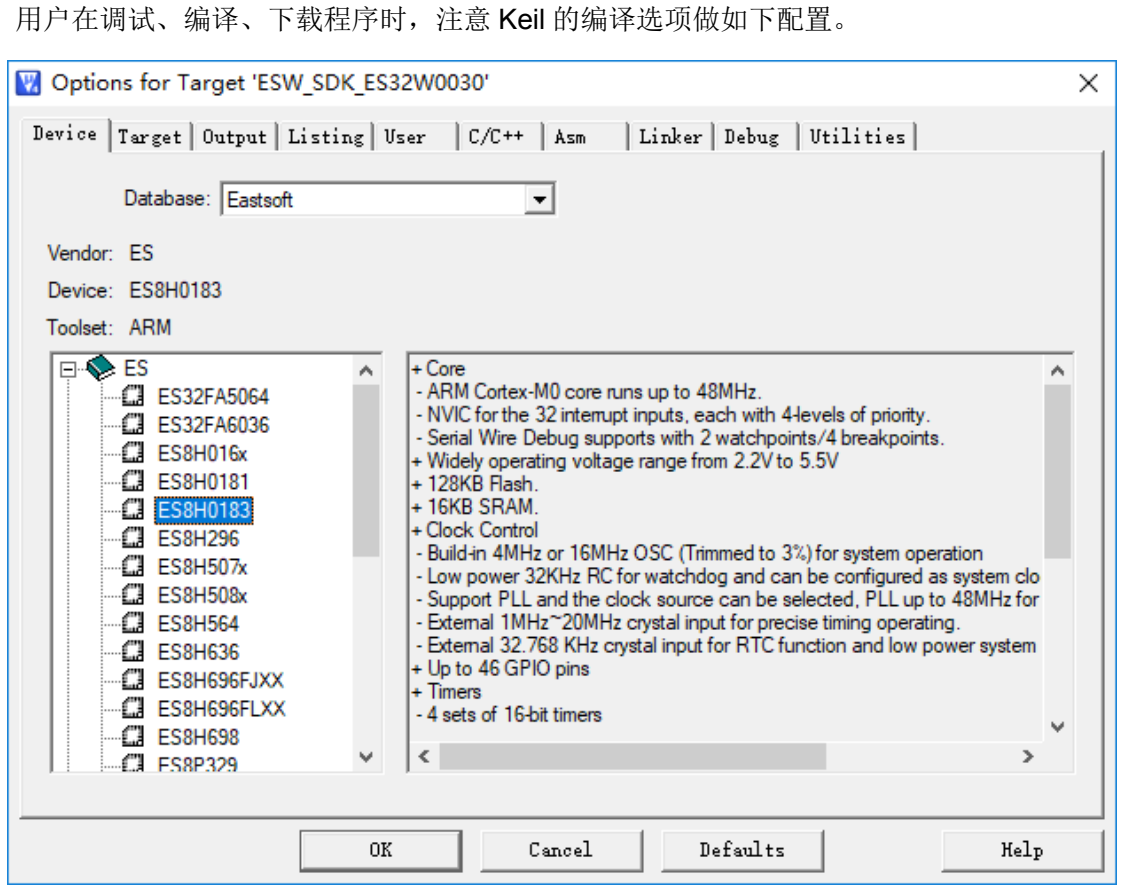

<span id="page-11-2"></span>图 3-1 Device 选项

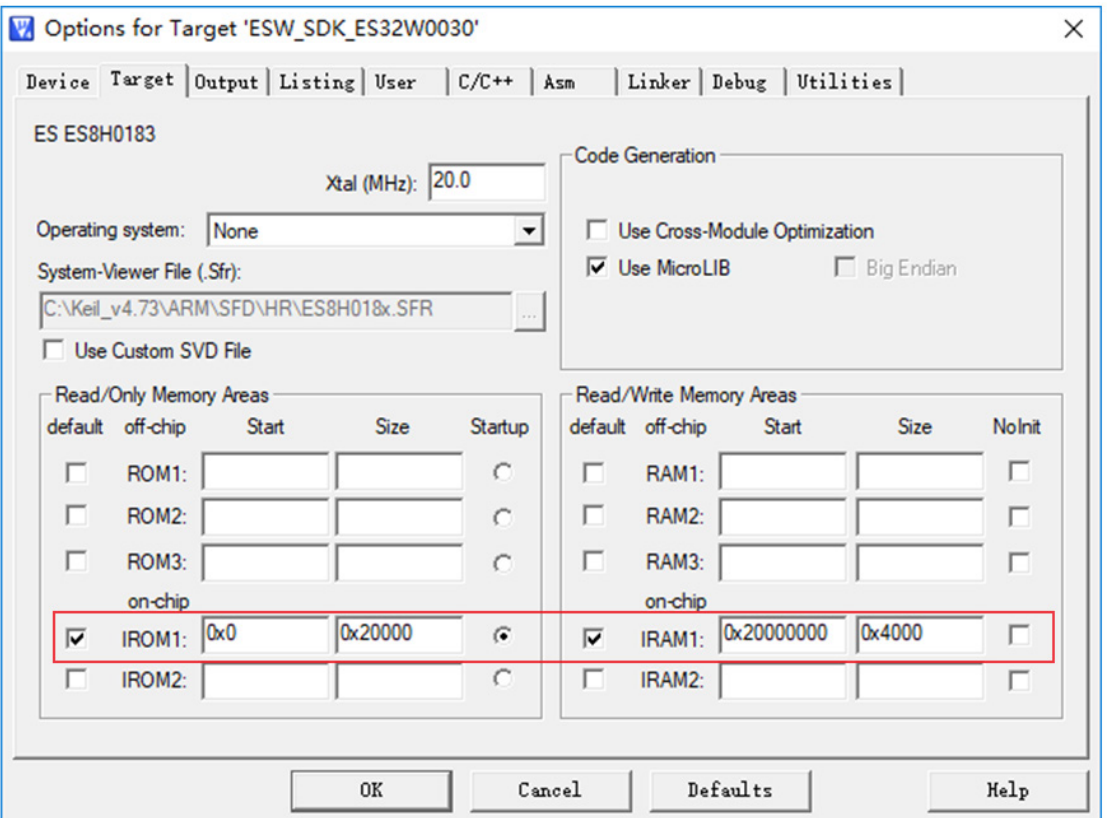

图 3-2 Target 选项

<span id="page-12-0"></span>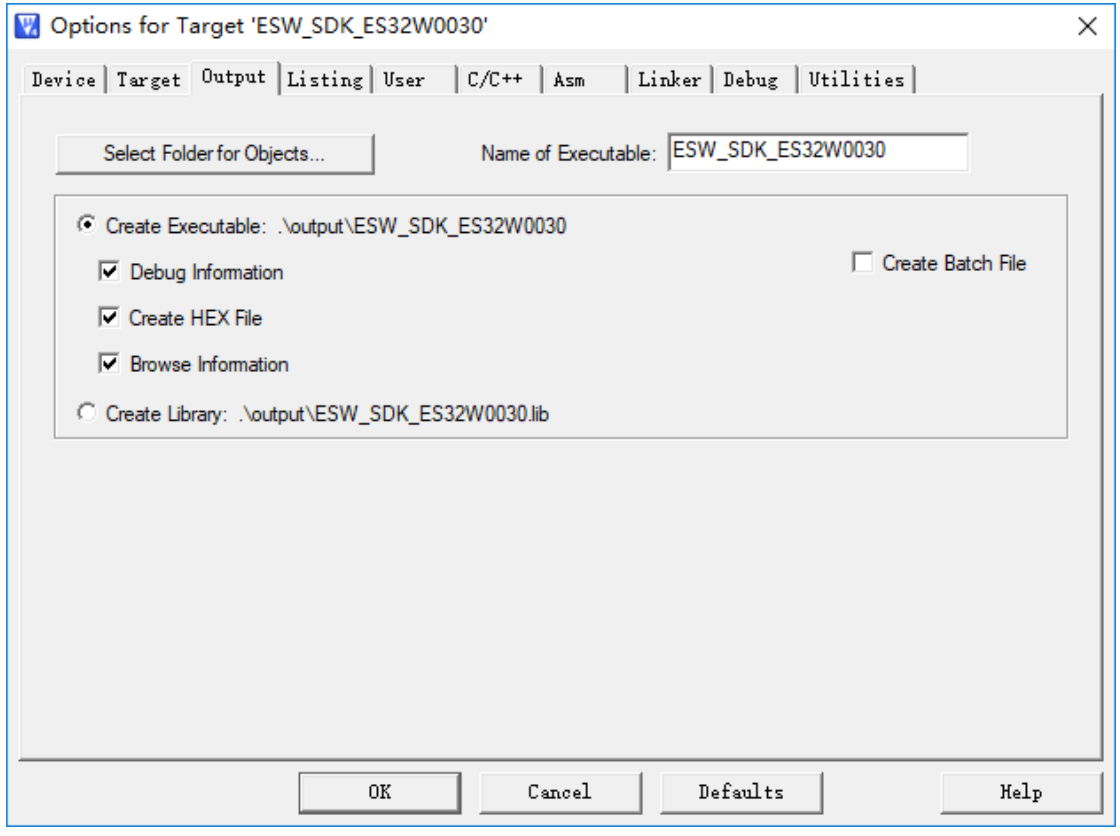

### <span id="page-12-1"></span>图 3-3 Output 选项

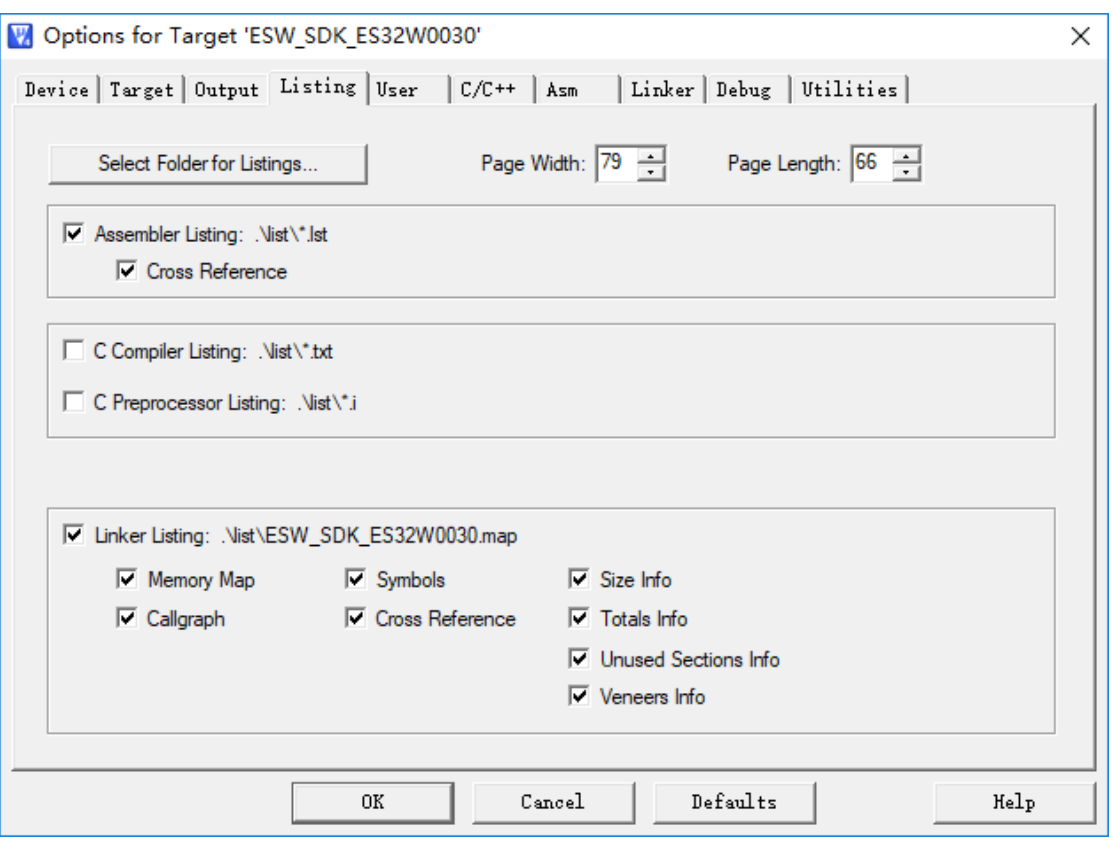

图 3-4 Listing 选项

<span id="page-13-0"></span>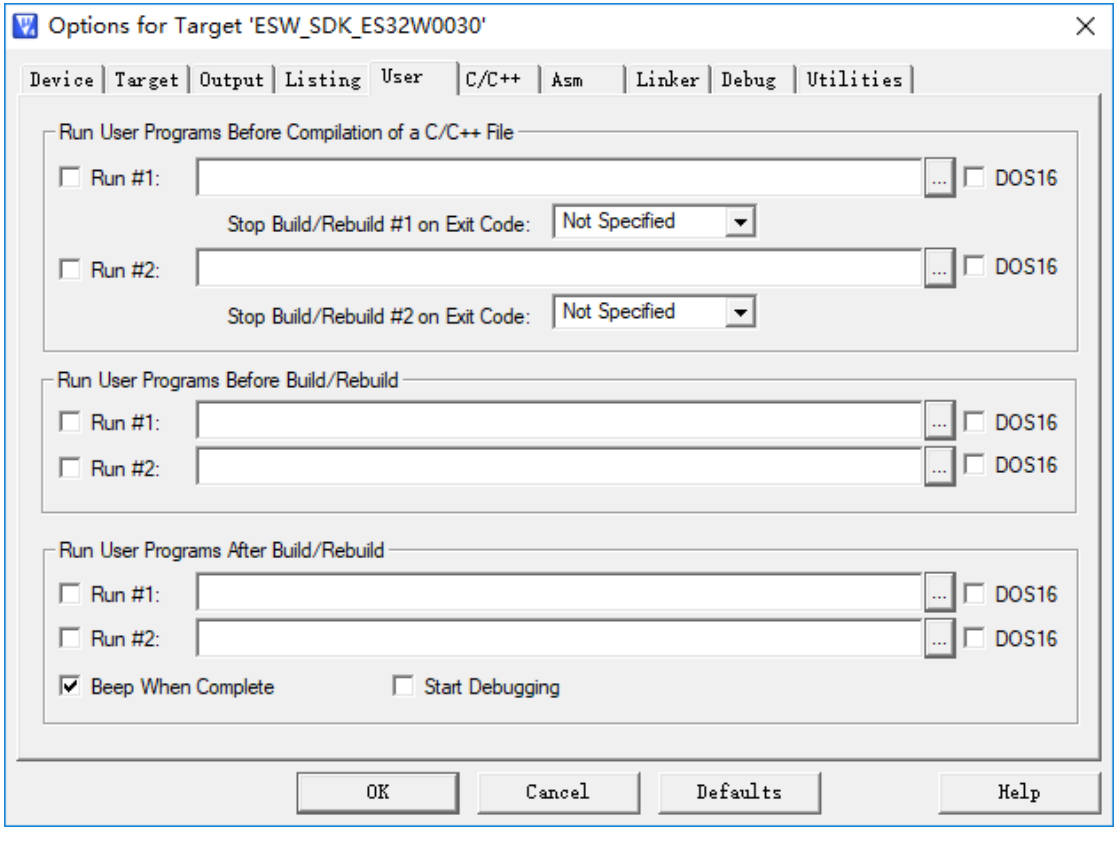

<span id="page-13-1"></span>图 3-5 User 选项

<span id="page-14-0"></span>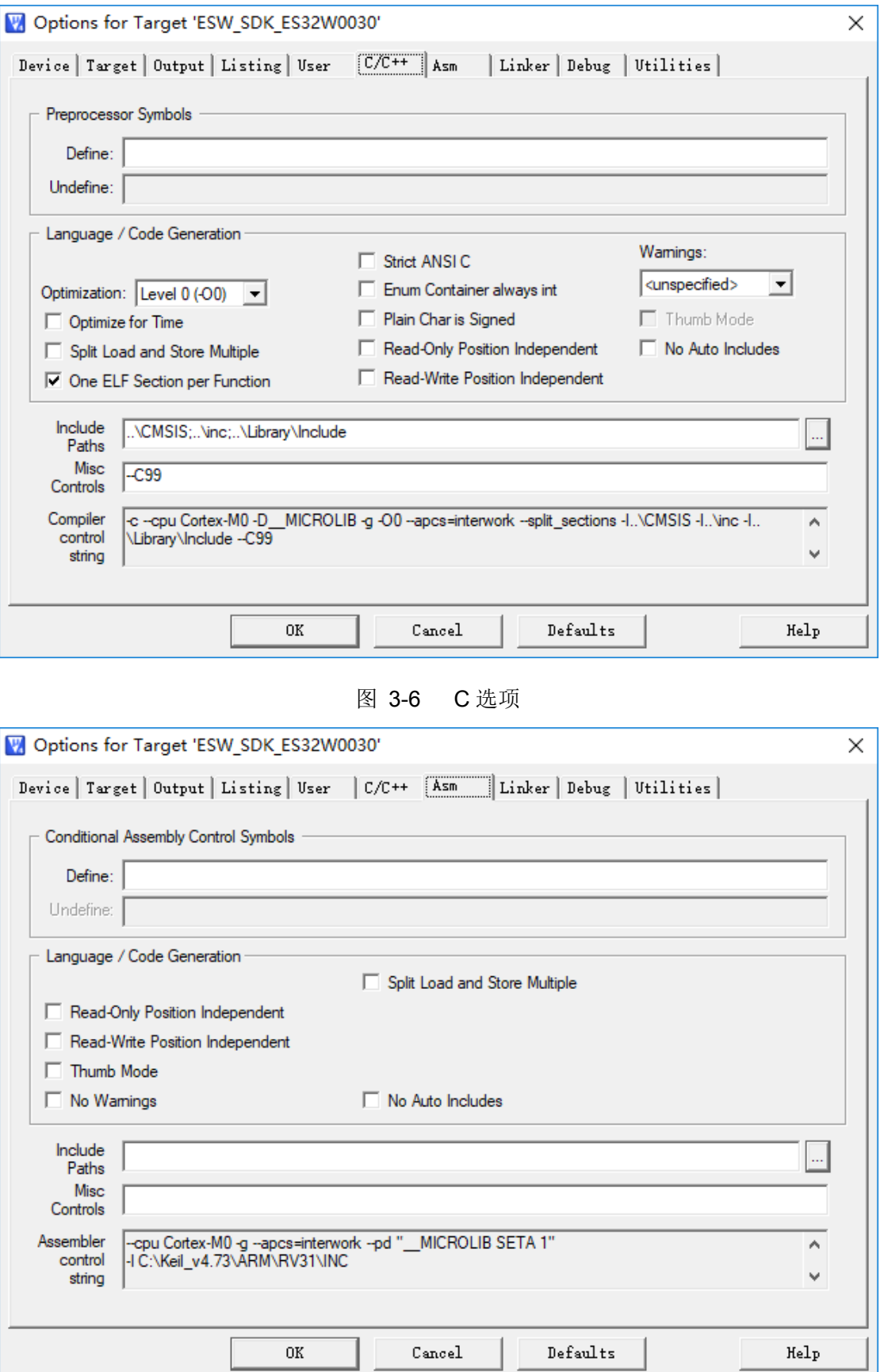

<span id="page-14-1"></span>图 3-7 Asm 选项

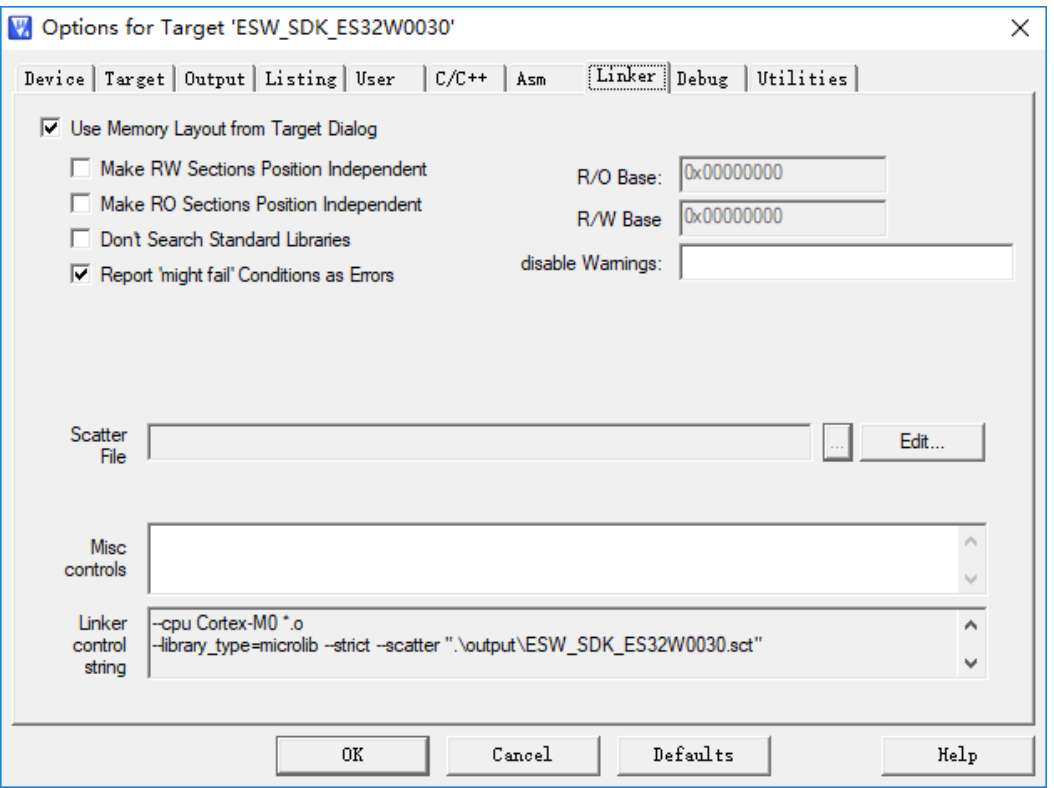

图 3-8 Linker 选项

<span id="page-15-0"></span>仿真工具可选择 J-LINK 或 ES-LINK II, 选择 J-LINK 的配置如下:

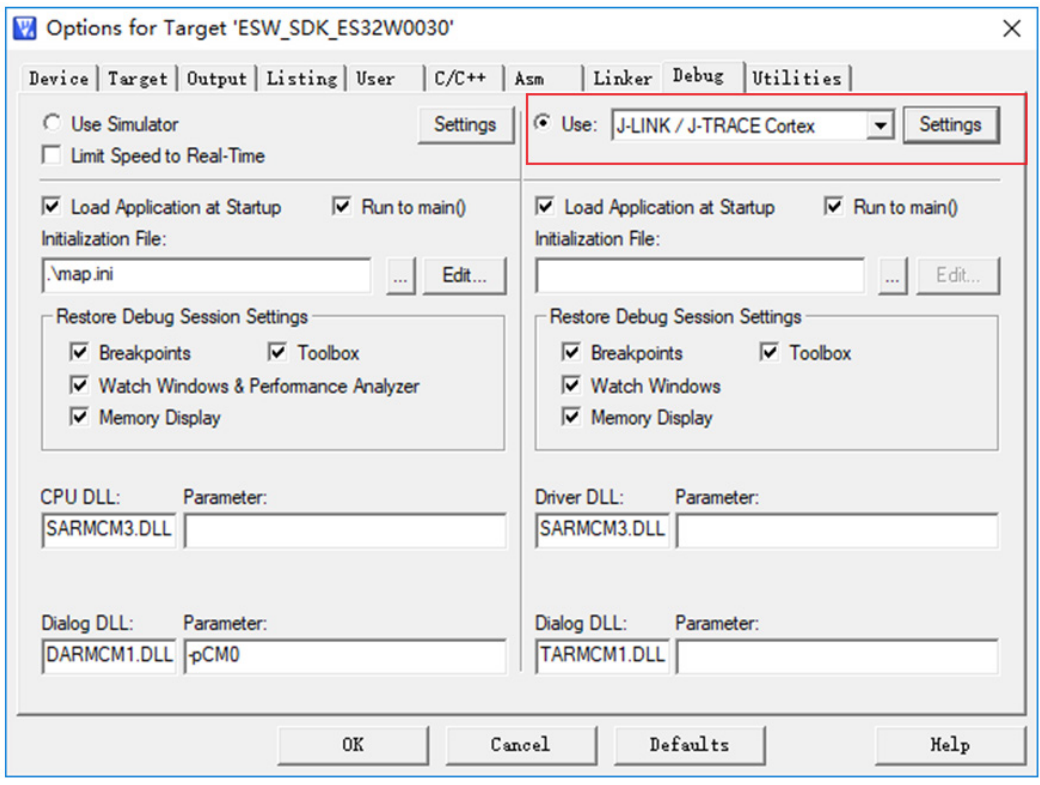

<span id="page-15-1"></span>图 3-9 J-LINK Debug 选项

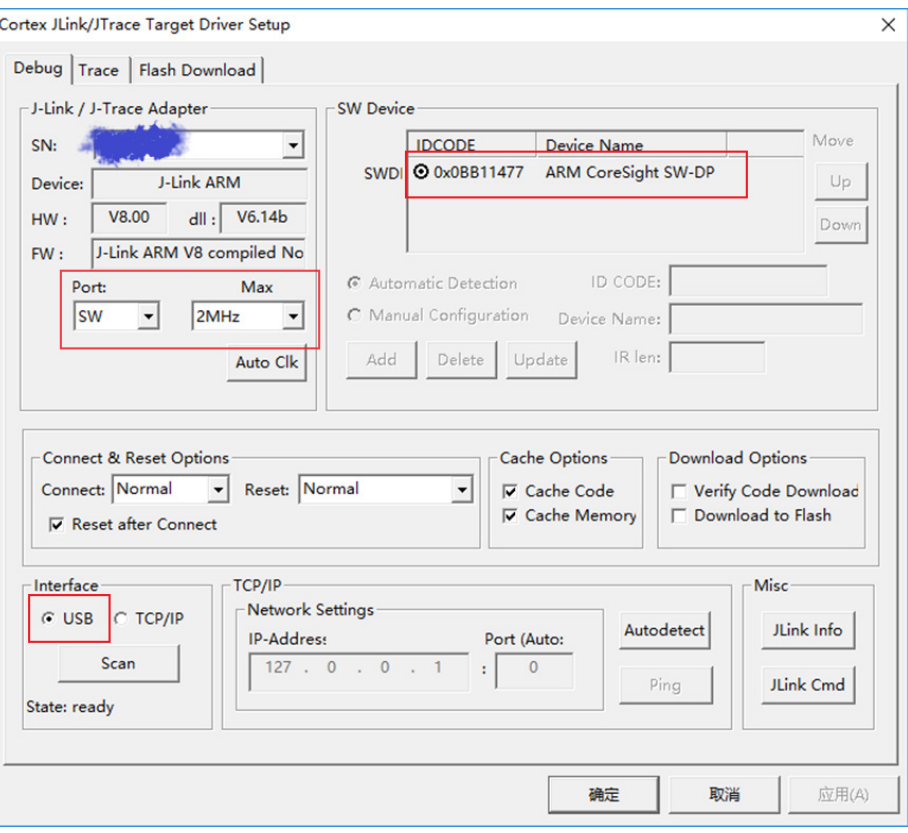

图 3-10 J-LINK Debug Setting 选项

<span id="page-16-0"></span>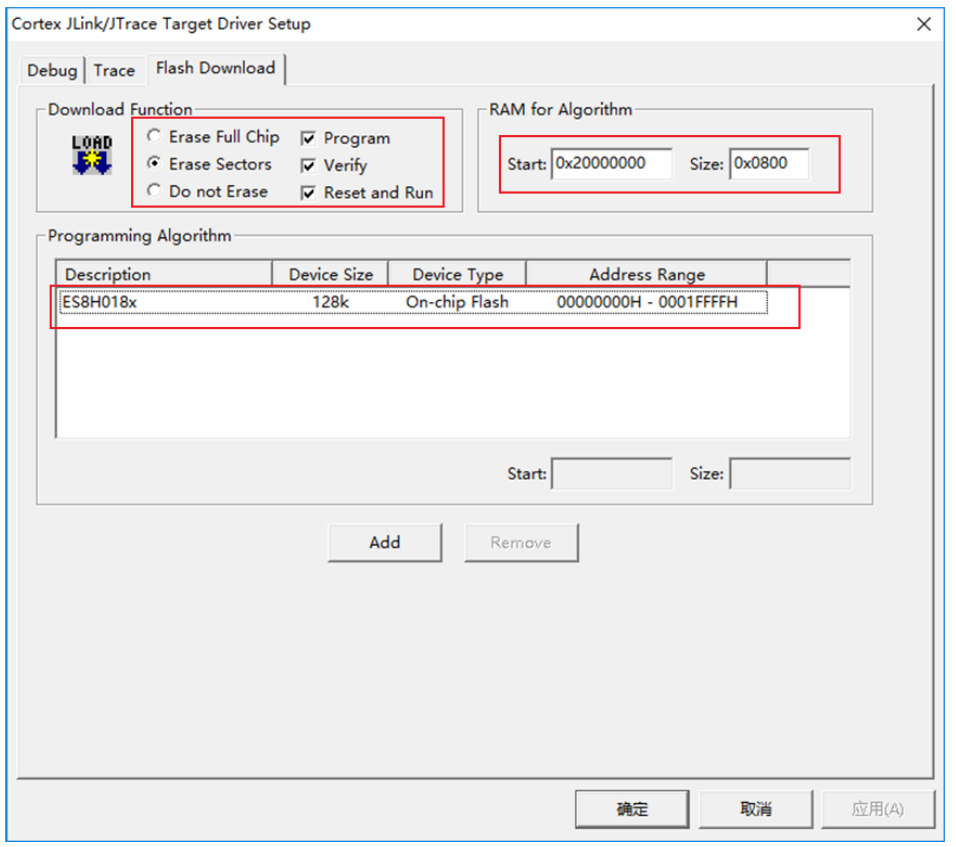

<span id="page-16-1"></span>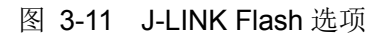

#### 选择 ES-LINK II 的配置如下:

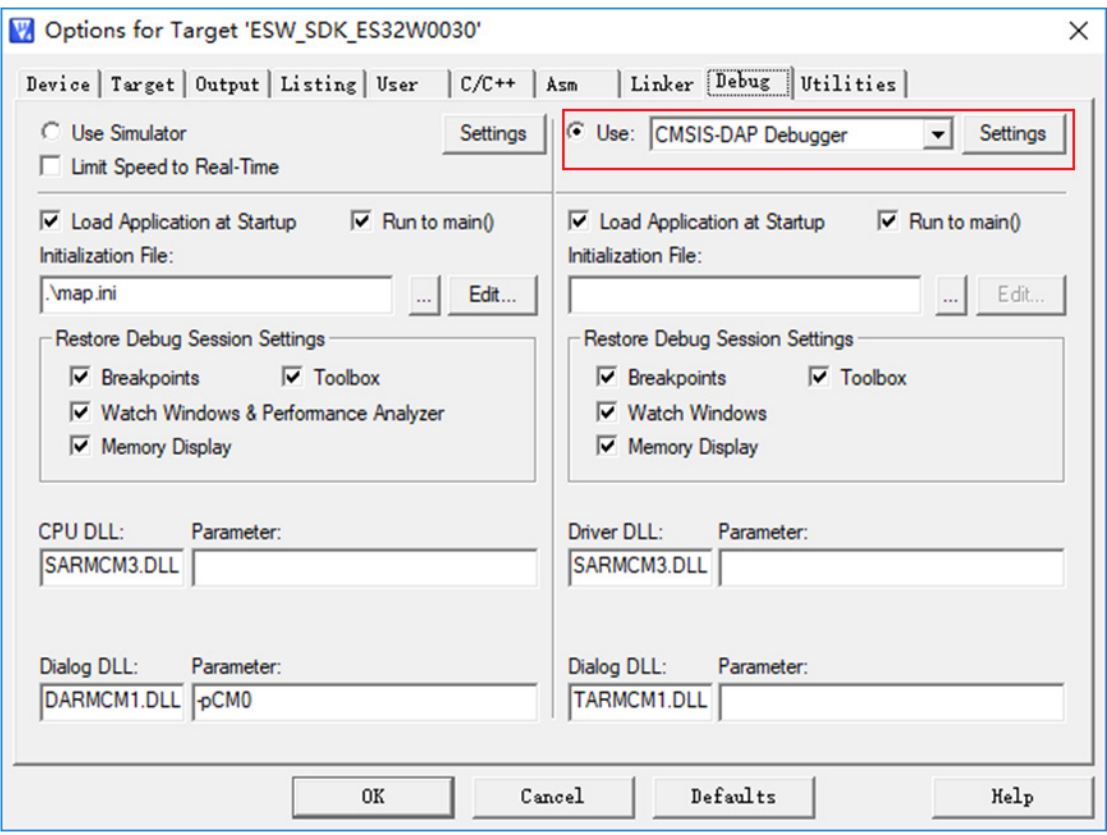

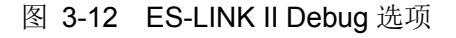

<span id="page-17-0"></span>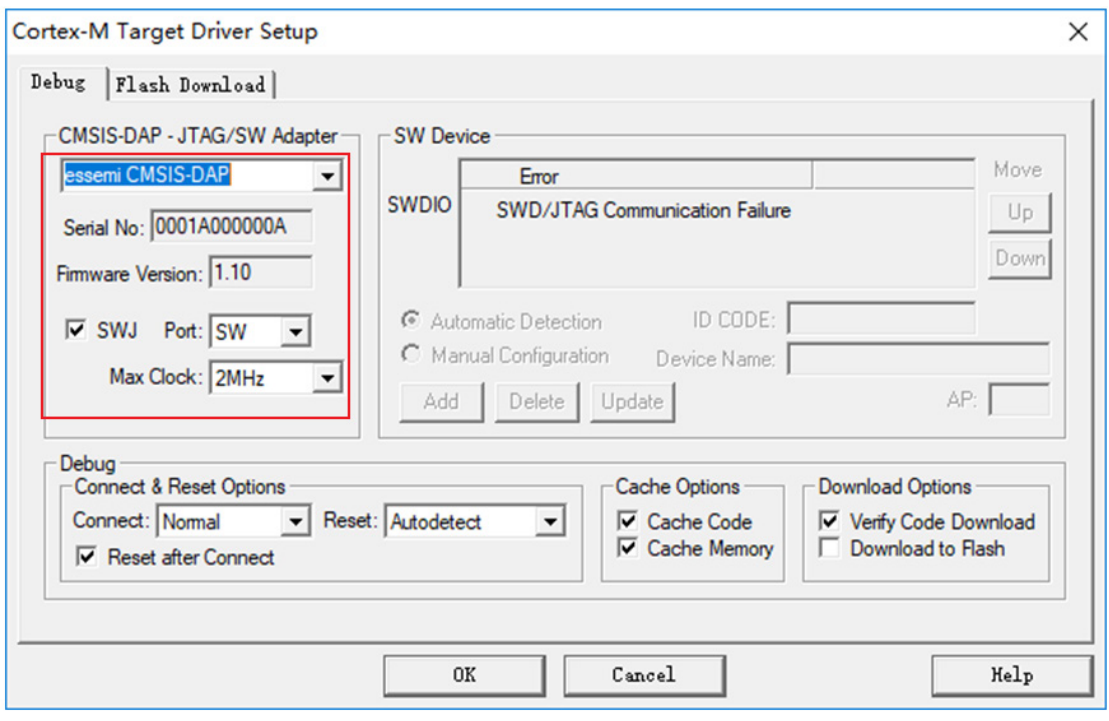

<span id="page-17-1"></span>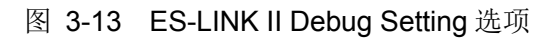

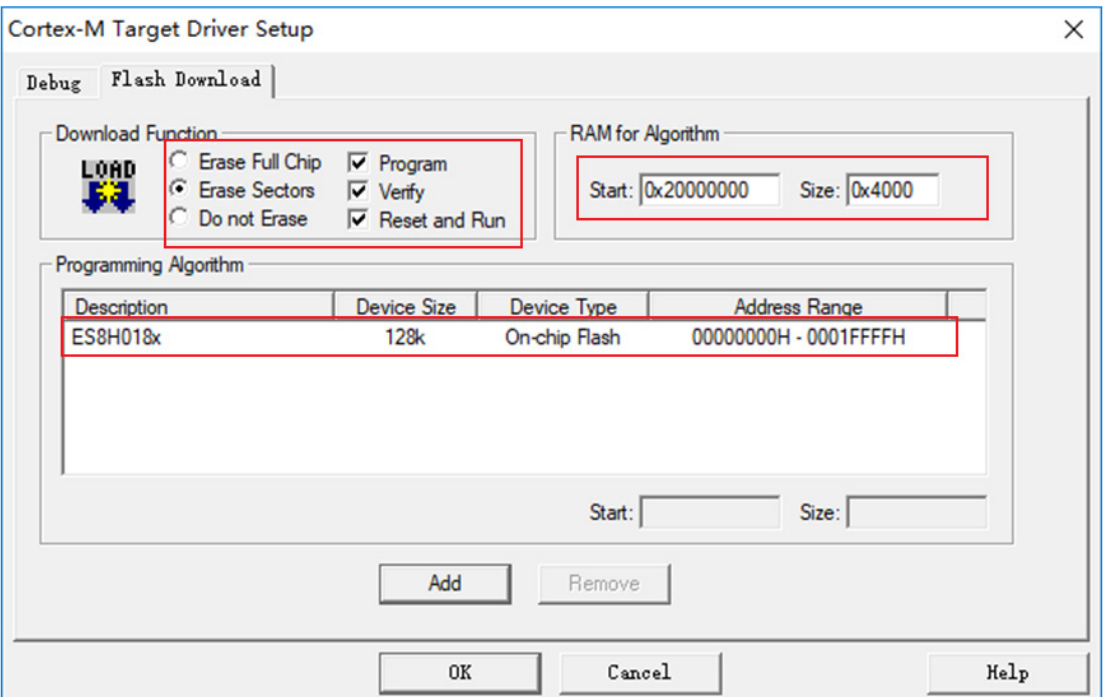

图 3-14 ES-LINK II Flash 选项

<span id="page-18-0"></span>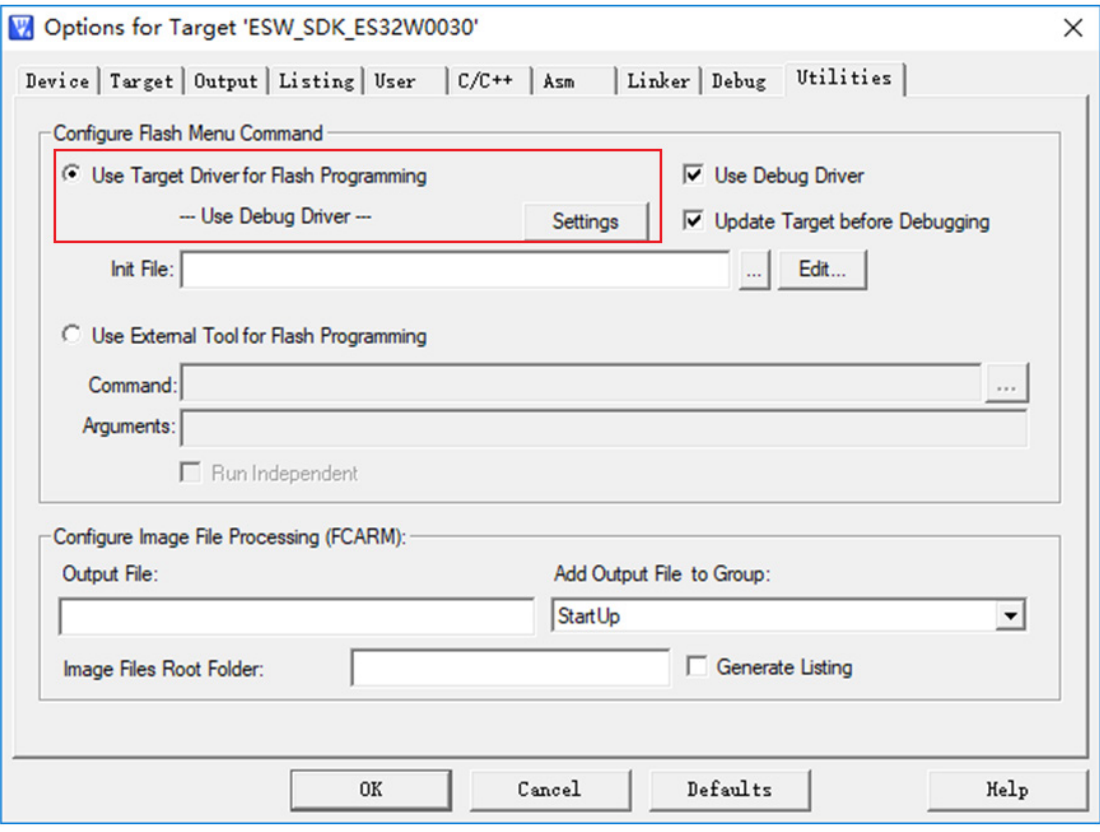

<span id="page-18-1"></span>图 3-15 Utilities 选项

### <span id="page-19-0"></span>**3.2** 模块使用说明

#### 1、模块上电

首先将按下电源开关给开发板上电,上电后, PWR LED 指示灯会亮起。

2、仿真调试

根据 3.1 节提示, 配置好 Keil 选项, ES32W0030 SDK 开发板提供标准的 SWD 接口, 调 试下载工具用 J-LINK 或 ES-LINK II, 注意 SWD 接口的 5 线线序不要接反。

3、模块功能使用

ES32W0030 SDK 开发板上电后,液晶屏会有相应的指示内容,配合液晶屏下的三个按键 交互使用,可满足用户测试、学习等需求。具体功能在 3.3 节详细介绍。

### <span id="page-19-1"></span>**3.3** 系统功能

系统上电后,液晶屏将以菜单模式通过 Back、Ok、Scroll 按键完成与用户接口。3 个功能按键 定义如下:

- 1. Back 回退, 返回上一级菜单。
- 2. Ok 确认, 执行当前选中菜单, 即高亮显示的菜单。
- 3. Scroll 滚动,上下滚动可选菜单。

#### <span id="page-19-2"></span>**3.3.1** 菜单首页

系统初上电,液晶屏首页菜单如图 [3-16](#page-19-3) 所示, 包括 4 个功能菜单选项。高亮部分"Tx Test" 代表当前菜单,用户可以通过 OK 按键进入相应菜单。

- 1. Tx Test: 发射功能菜单
- 2. Rx Test:接收功能菜单
- 3. Configure: 配置菜单
- <span id="page-19-3"></span>4. Temperature:温度采集菜单

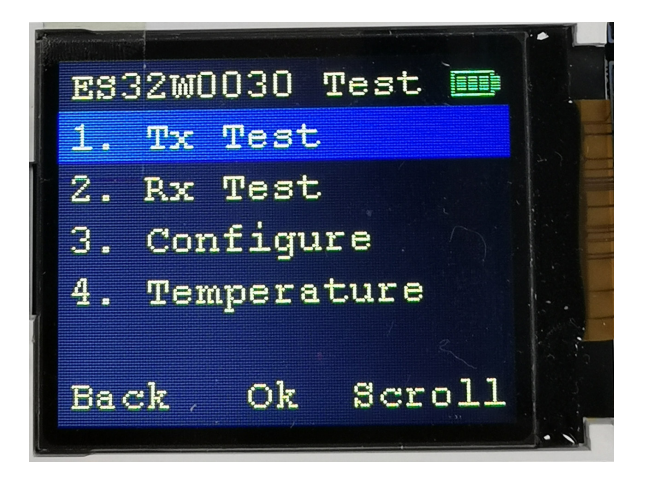

图 3-16 菜单首页

### <span id="page-20-0"></span>**3.3.2 ES32W0030** 发射功能

在图 [3-16](#page-19-3) 的显示界面下,按下 OK 键,选择进入 Tx Test 的菜单,如图 [3-17](#page-20-1) 所示,发射菜单 下共有 2 个主要功能:

- 1. Sequence Send: 发射特殊序列, 主要用与频谱仪测试使用。
- 2. Frame Send:发射数据包。

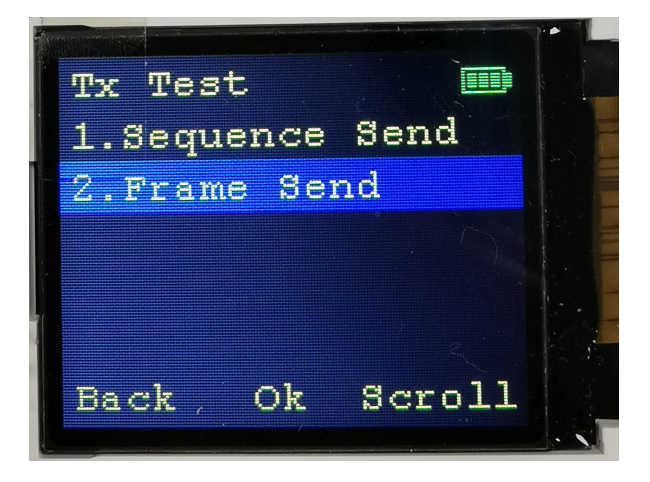

图 3-17 发射主菜单

#### <span id="page-20-1"></span>**Sequence Send**

在发射主菜单中,选中"1. Sequence Send",按下 OK 键,进入特殊序列发射菜单, 如图 [3-18](#page-20-2) 所示,特殊序列如下:

- 1. Single Carrier: 发射连续单载波, 主要用与频谱仪测试频点, 发射功率等。
- 2. PN9: 发射连续 PN9 随机序列,可用于频谱仪测试频点, deviation 等。
- 3. 0101: 发射连续 0101 序列, 可配合接收端 BER 功能测试, 也可用于频谱仪测试。

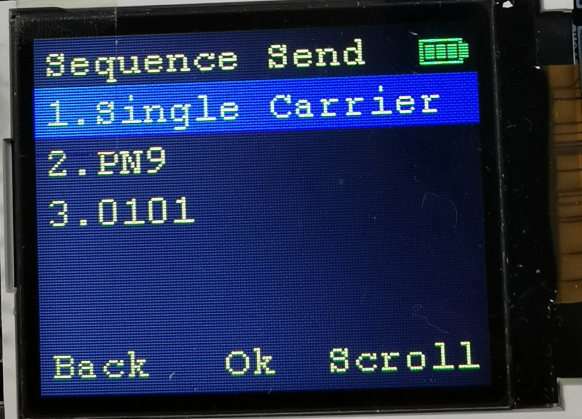

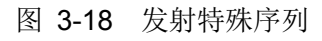

<span id="page-20-2"></span>选中 "1. Single Carrier", 按下 OK 键, 进入连续单载波发射状态, 如图 [3-19](#page-21-0) 所示:

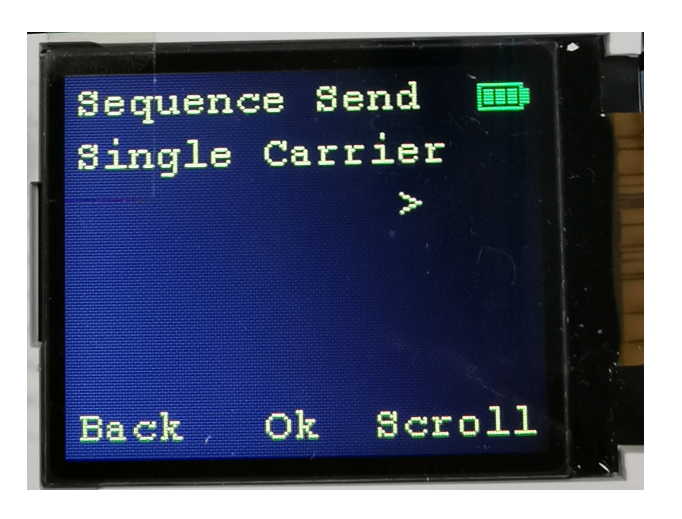

图 3-19 发射单载波

<span id="page-21-0"></span>选中"2. PN9", 按下 OK 键, 进入 PN9 伪随机序列发射状态, 如图 [3-20](#page-21-1) 所示:

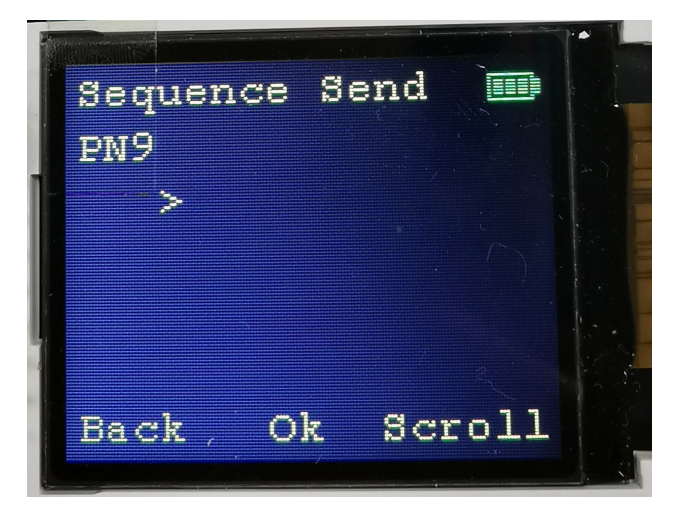

图 3-20 发射 PN9 随机序列

<span id="page-21-2"></span><span id="page-21-1"></span>选中"3.0101", 按下 OK 键, 进入连续的 0101 序列发射状态, 如图 [3-21](#page-21-2) 所示:

![](_page_21_Picture_8.jpeg)

图 3-21 发射 0101 序列

#### **Frame Send**

在发射主菜单中,选中"2. Frame Send",按下 OK 键,进入数据包发射功能菜单,如图 [3-22](#page-22-0) 所示,发射数据包菜单如下:

- 1. 1000 (NO ACK): 发射 1000 包不带 ACK 的数据包,可配合接收端 PER (NO ACK) 测 试。
- 2. 1000 (ACK): 发射 1000 包带 ACK 的数据包,可配合接收端 PER (ACK) 测试。
- 3. Infinite: 连续发射不带 ACK 数据包, 可做长时间通信测试。

![](_page_22_Picture_7.jpeg)

图 3-22 发射数据包

<span id="page-22-0"></span>选中 "1. 1000 (NO ACK)",按下 OK 键, 进入发射不带 ACK 数据包状态,可配合接收端 "1. PER (NO ACK)"使用,用于通信距离,丢包率测试,如图 [3-23](#page-22-1) 所示:

![](_page_22_Picture_10.jpeg)

#### 图 3-23 不带 ACK 固定数据包发射

<span id="page-22-1"></span>选中 "2. 1000 (ACK)",按下 OK 键, 进入带 ACK 数据包发射状态,可配合 "2. PER (ACK)" 使用,用于 ACK 模式下,通信距离,丢包率测试,如图 [3-24](#page-23-0) 所示:

![](_page_23_Picture_2.jpeg)

图 3-24 带 ACK 数据包发射

<span id="page-23-0"></span>选中"3. Infinite",按下 OK 键,进入连续发射数据包状态,可配合接收端"1. PER (NO ACK)" 使用,做长时间通信测试,如图 [3-25](#page-23-1) 所示:

<span id="page-23-1"></span>![](_page_23_Picture_5.jpeg)

图 3-25 不带 ACK 连续数据包发射

#### <span id="page-24-0"></span>**3.3.3 ES32W0030** 接收功能

在图 [3-16](#page-19-3) 的显示界面下,选中"2. Rx Test",按下 OK 键,选择进入 RX Test 的菜单,如图 [3-26](#page-24-1) 所示,接收主菜单下共有 3 个功能:

- 1. PER (NO ACK): 不带 ACK 功能数据包接收,可统计收包数,用户通过收包数可计算丢 包率。
- 2. PER (ACK): 带 ACK 功能数据包接收,可统计收包数,用户通过收包数可计算丢包率。
- 3. BER:误比特率接收测试。

![](_page_24_Picture_7.jpeg)

图 3-26 接收主菜单

### <span id="page-24-1"></span>**PER**(**NO ACK**)

在接收主菜单中,选中"1. PER(NO ACK)",按下 OK 键,进入不带 ACK 的数据包接收功 能菜单,如图 [3-27](#page-24-2) 所示,发射端选择 "1. 1000 (NO ACK)"或 "3. Infinite"配合接收端做通信测 试,接收端会统计接收的数据包数,用户可以用来测试不同距离下的丢包率,验证射频性能,或者 做长时间通信测试。

![](_page_24_Picture_11.jpeg)

#### <span id="page-24-2"></span>图 3-27 不带 ACK 功能数据包接收

## Eastsoft ssemi

### **PER**(**ACK**)

在接收主菜单中, 选中"2. PER (ACK)", 按下 OK 键, 进入带 ACK 的数据包接收功能菜单, 如图 [3-28](#page-25-0) 所示, 发射端选择 "2. 1000 (ACK)"配合接收端做通信测试,接收端会统计接收的数 据包数,并且在收到数据包后,给发射端返回一个 ACK 信号,发射端同时统计接收到的 ACK 包数。 用户可以用来测试不同距离下的丢包率,验证射频性能。

![](_page_25_Picture_4.jpeg)

图 3-28 带 ACK 功能数据包接收

#### <span id="page-25-0"></span>**BER**

在接收主菜单中, 选中"3. BER", 按下 OK 键, 进入误比特率接收测试功能菜单, 发射端选 择"3. 0101"配合接收端做通信测试,接收端每收到 10000 个比特数据,累计加 1,并且判断接收 的数据是否是 0101 序列,计算出每 10000 bit 的 0101 序列中的误比特率,显示到 LCD 显示屏上。

#### <span id="page-26-0"></span>**3.3.4 ES32W0030** 配置功能

在图 [3-16](#page-19-3) 的显示界面下, 按下 scroll 按键, 选中"3. configure"菜单, 按下 OK 键, 进入 ES32W0030 的配置功能菜单。如所示,ES32W0030 主要有三种功能配置,分别是:

- 1. Air Data Rate:数据速率配置菜单。
- 2. TX Power:发射功率配置菜单。
- 3. Frequency:通信频率配置菜单。

![](_page_26_Picture_7.jpeg)

图 3-29 功能配置

#### <span id="page-26-1"></span>**Air Data Rate**

在图 [3-29](#page-26-1) 功能配置菜单下,选中"1. Air Data Rate",按下 OK 键,进入通信速率配置功能, ES32W0030 的通信速率支持 1.2kbps~100kbps 可调,在界面中,我们给出 5 个典型速率配置供用 户选择,如图 [3-30](#page-27-0) 所示:

- 1. 10kbps:数据速率配置为 10kbps。
- 2. 19.2kbps:数据速率配置为 19.2kbps。
- 3. 38.4kbps:数据速率配置为 38.4kbps。
- 4. 50kbps:数据速率配置为 50kbps。
- 5. 100kbps:数据速率配置为 100kbps。

选中"1. 10kbps",按下 OK 键,通信速率配置为 10kbps,界面如图 [3-31](#page-27-1) 所示。

![](_page_27_Picture_2.jpeg)

图 3-30 通信速率配置

<span id="page-27-0"></span>![](_page_27_Picture_4.jpeg)

图 3-31 10kbps 通信速率配置

### <span id="page-27-1"></span>**TX Power**

在图 [3-29](#page-26-1) 功能配置菜单下,选中"2. TX Power", 按下 OK 键, 进入发射功率配置功能, ES32W0030 的发射功率范围是-40dBm~20dBm,在界面中,我们给出 5 个典型功率配置供用户选 择,如图 [3-32](#page-28-0) 所示:

- 1. 20dBm:发射功率配置为 20dBm。
- 2. 10dBm:发射功率配置为 10dBm。
- 3. 0dBm:发射功率配置为 0dBm。
- 4. -10dBm:发射功率配置为-10dBm。
- 5. -40dBm:发射功率配置为-40dBm。

选中 "1. 20dBm", 按下 OK 键, 功率配置为 20dBm, 界面如图 [3-33](#page-28-1) 所示。

![](_page_28_Picture_2.jpeg)

图 3-32 发射功率配置

<span id="page-28-0"></span>![](_page_28_Picture_4.jpeg)

图 3-33 20dBm 功率配置

#### <span id="page-28-1"></span>**Frequency**

在图 [3-29](#page-26-1) 功能配置菜单下,选中"3. Frequency", 按下 OK 键, 进入通信频点配置功能, ES32W0030 是 sub-1g 射频芯片, 支持多种频点通讯, 液晶屏上给出 5 种典型频点供用户选择, 如 图 [3-34](#page-29-1) 所示:

- 1. 315MHz:通信频点配置为 315MHz。
- 2. 433MHz:通信频点配置为 433MHz。
- 3. 779MHz:通信频点配置为 779MHz。
- 4. 868MHz:通信频点配置为 868MHz。
- 5. 915MHz:通信频点配置为 915MHz。

选中"2. 433MHz",按下 OK 键,通信频点配置为 433MHz,界面如图 [3-35](#page-29-2) 所示

![](_page_29_Picture_2.jpeg)

图 3-34 通信频点配置

<span id="page-29-1"></span>![](_page_29_Picture_97.jpeg)

图 3-35 433MHz 频点配置

### <span id="page-29-2"></span><span id="page-29-0"></span>**3.3.5** 温度采集

在图 [3-16](#page-19-3) 的显示界面下,选中"4. Temperature",按下 OK 键,选择进入温度采集菜单,如 图 [3-36](#page-29-3) 所示, 采集到的温度更新到液晶屏上, 每 1s 采集一次。

![](_page_29_Picture_98.jpeg)

<span id="page-29-3"></span>图 3-36 Frequency 配置

### 第4章 注意事项

<span id="page-30-0"></span>1. 开机异常

若出现开机异常现象,请断电重新上电或者重置 Reset 按键复位方式恢复正常状态。

2. 仿真、下载失败

若出现仿真或下载程序失败问题, 首先检查 SWD 接口的五根线序是否正确, 然后检查编 译选项中是否识别到工具,如未识别,可能需要检查开发板硬件是否有损坏。。

3. 电池电量

在做通信丢包测试时,若电池电压不足,发射端发射功率会下降,接收端丢包现象增多。

4. 频偏

若做丢包测试时,丢包较多,收发两端可能有频偏,可将收发两端的晶振及晶振两端电容 换成一样,减小频偏。

5. 更换频点

ES32W0030 开发板是以 433MHz 为默认频点, 外围匹配电路也是 433MHz 的匹配, 所以 用户更换其他频点时,必须将将外围匹配电路更换为对应频点。

![](_page_30_Picture_280.jpeg)

各频段匹配元器件参数详见表 4-1 所示。

<span id="page-30-1"></span>表 4-1 不同频率下的射频元件 BOM

<span id="page-31-0"></span>![](_page_31_Figure_2.jpeg)

![](_page_31_Figure_3.jpeg)

![](_page_31_Figure_4.jpeg)

<span id="page-31-1"></span>![](_page_31_Figure_5.jpeg)

<span id="page-31-2"></span>图 5-2 LCD 接口原理图

![](_page_32_Figure_2.jpeg)

![](_page_32_Figure_3.jpeg)

<span id="page-32-0"></span>![](_page_32_Figure_4.jpeg)

![](_page_32_Figure_5.jpeg)

<span id="page-32-1"></span>![](_page_32_Figure_6.jpeg)

<span id="page-32-2"></span>![](_page_32_Figure_7.jpeg)

![](_page_33_Figure_2.jpeg)

图 5-6 GPIO 接口插件

<span id="page-33-0"></span>![](_page_33_Figure_4.jpeg)

![](_page_33_Figure_5.jpeg)

<span id="page-33-1"></span>![](_page_33_Figure_6.jpeg)

#### <span id="page-33-2"></span>图 5-8 电源部分电路